<span id="page-0-0"></span>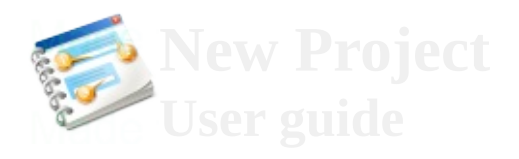

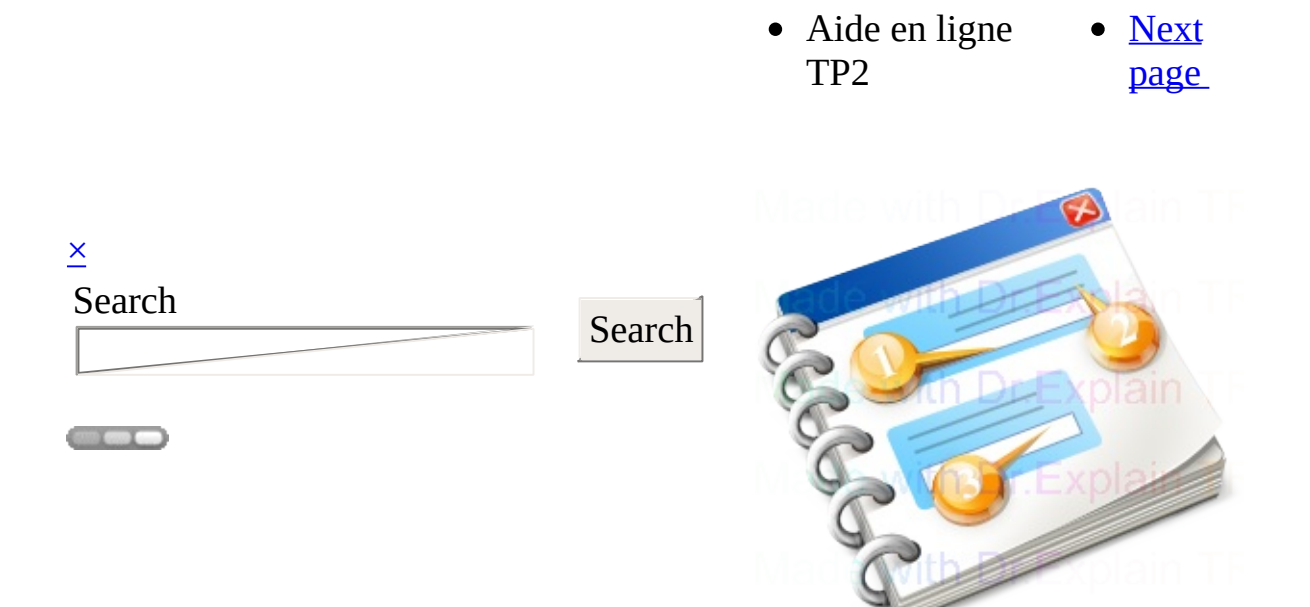

# **Aide en ligne TP2**

User guide 2018

<span id="page-2-0"></span>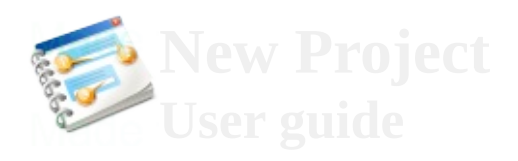

 $\overline{\mathsf{x}}$ 

Search

Search<sup>1</sup>

**COLOR** 

- <span id="page-2-1"></span>• 1. Connexion a l'application
- [Previous](#page-0-0)
- page
- [Next](#page-8-0) page

# **1. Connexion a l'application**

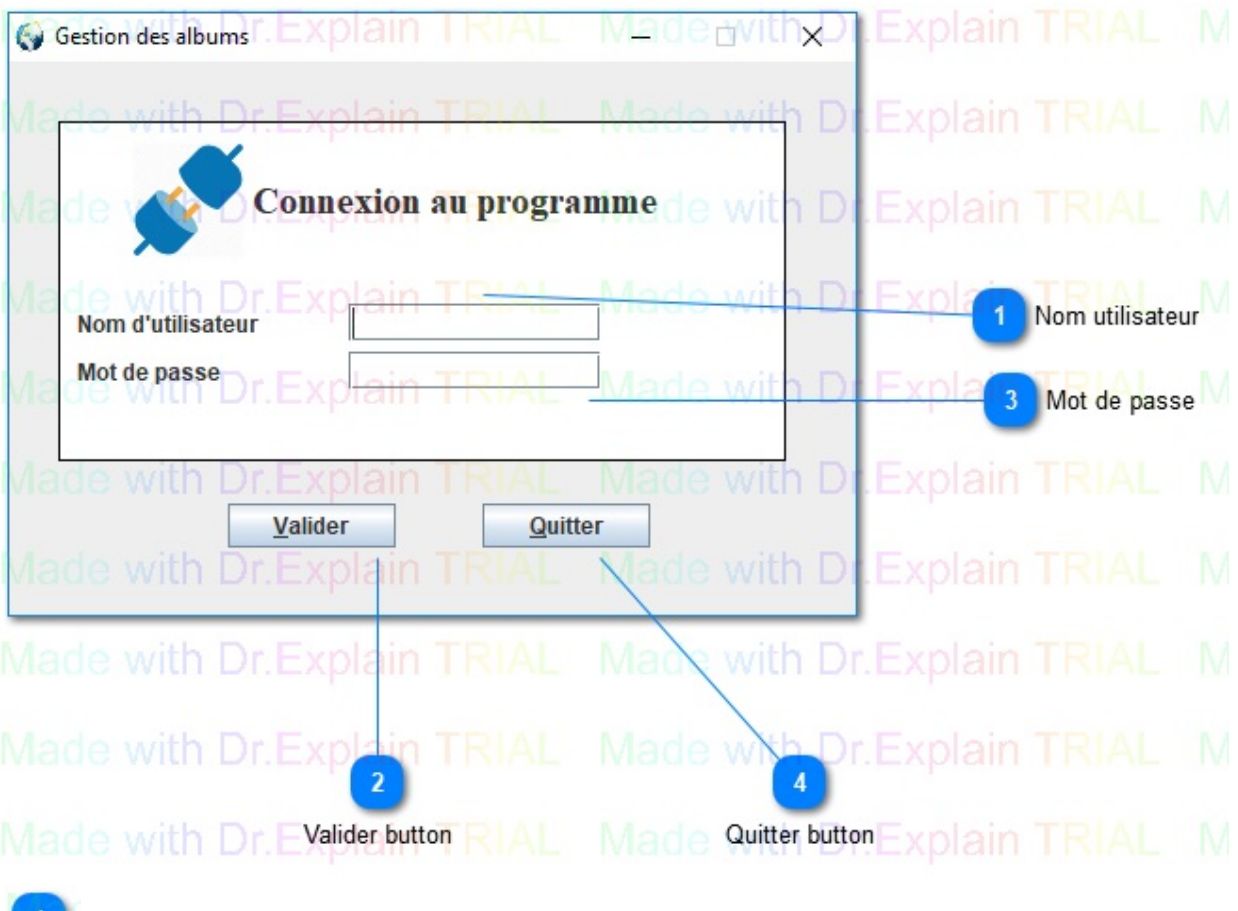

H)

#### **Nom utilisateur**

Made with Dr

Entrez le nom d'utlisateur

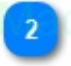

### **Valider button**

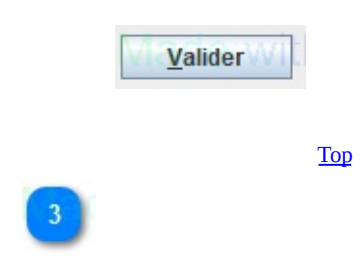

## **Mot de passe**

Made with Di

Entrez le mot de passe

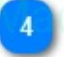

### **Quitter button**

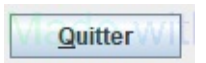

[Top](#page-2-1)

**Made with help of [Dr.Explain](http://www.drexplain.com)**

#### **Unregistered version**

<span id="page-8-0"></span>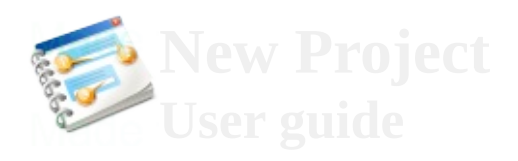

 $\overline{\mathsf{x}}$ 

Search

Search

**COLOR** 

- <span id="page-8-1"></span>2. Choix des traitements
- [Previous](#page-2-0)
- page • [Next](#page-14-0)
	- page

# **2. Choix des traitements**

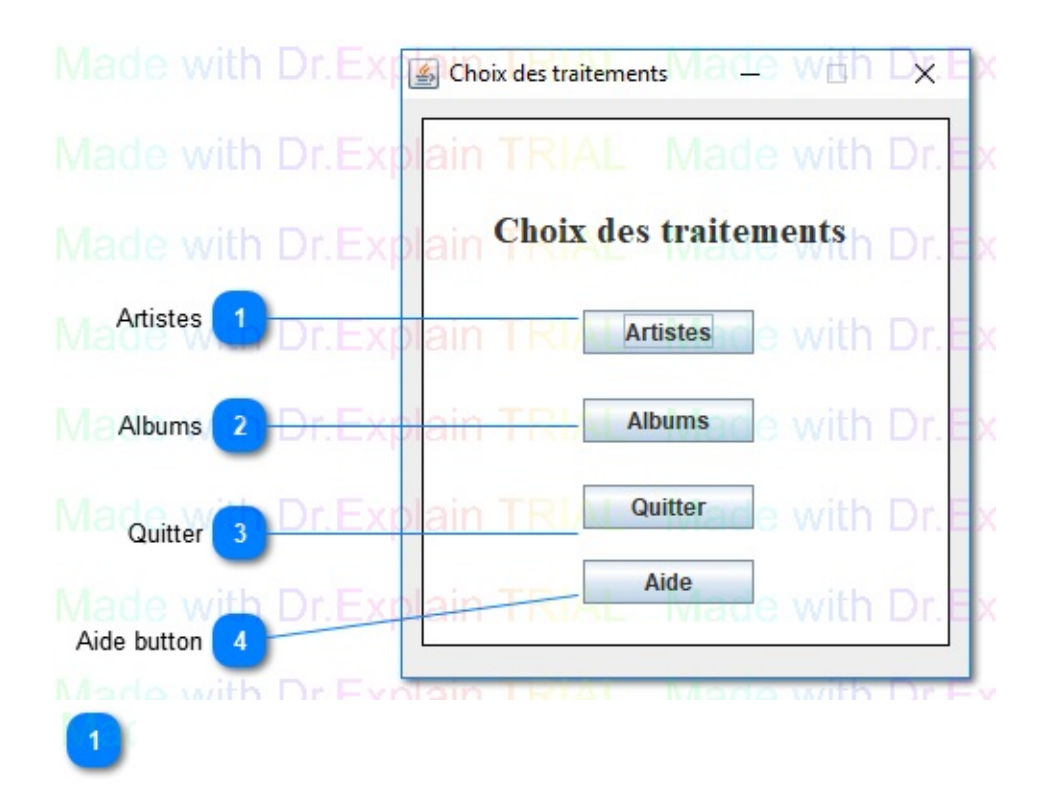

## **Artistes**

Artistes

Allez a la gestion des artiste

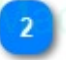

#### **Albums**

Albums

Allez a la gestion des albums

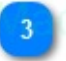

# **Quitter**

**Quitter** Quitter l'application [Top](#page-8-1)

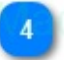

#### **Aide button**

Aide WI

Demander de l'aide [Top](#page-8-1)

**Made with help of [Dr.Explain](http://www.drexplain.com)**

#### **Unregistered version**

<span id="page-14-0"></span>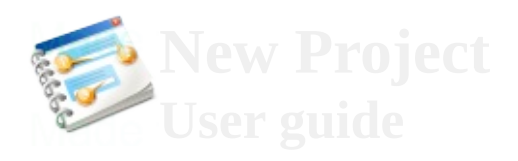

 $\overline{\mathsf{x}}$ 

Search

Search

**COLOR** 

- <span id="page-14-1"></span>3. Gestion des artistes
- [Previous](#page-8-0)
- page
- [Next](#page-24-0) page

# **3. Gestion des artistes**

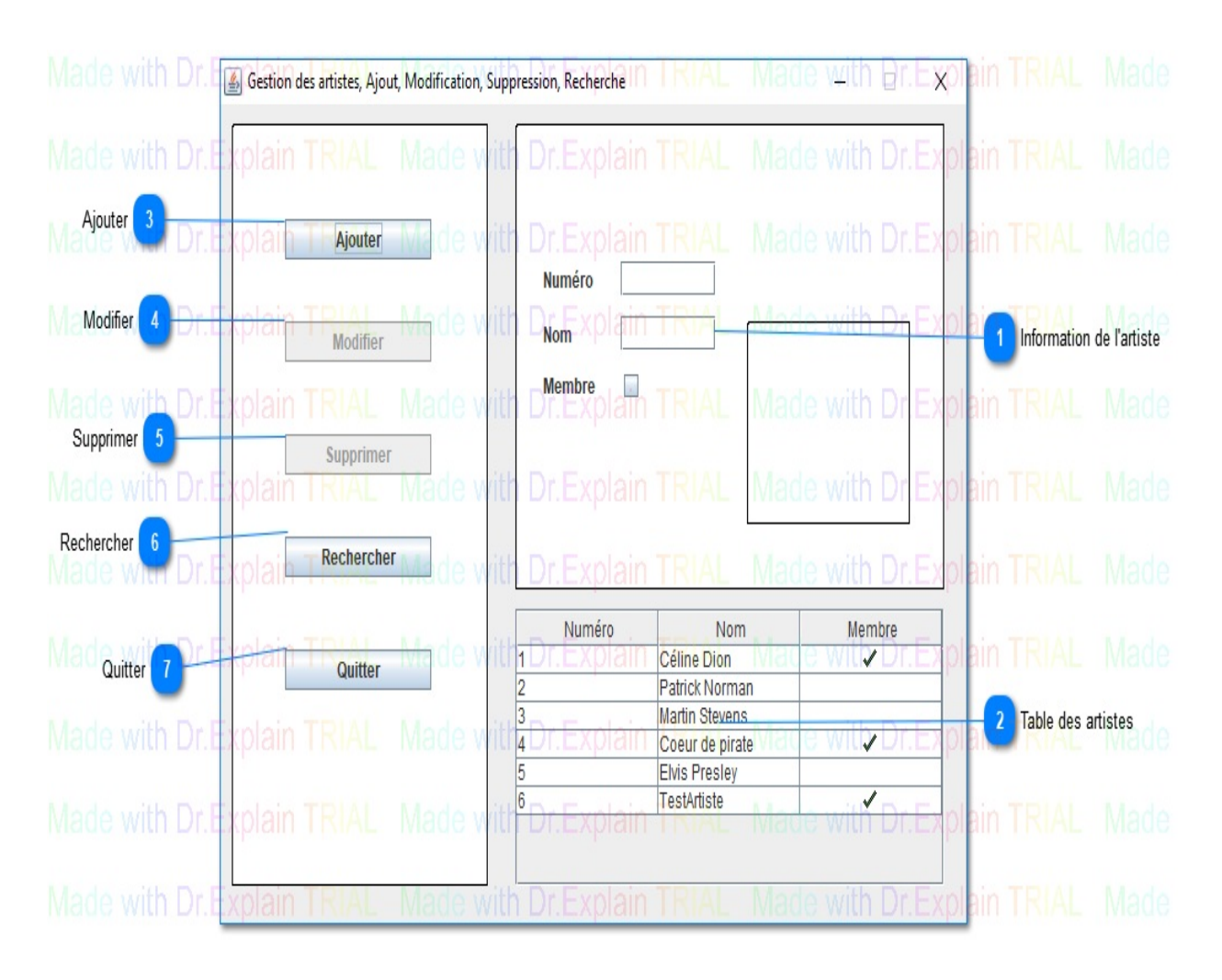

 $\mathbf{1}$ 

#### **Information de l'artiste**

 $\overline{2}$ 

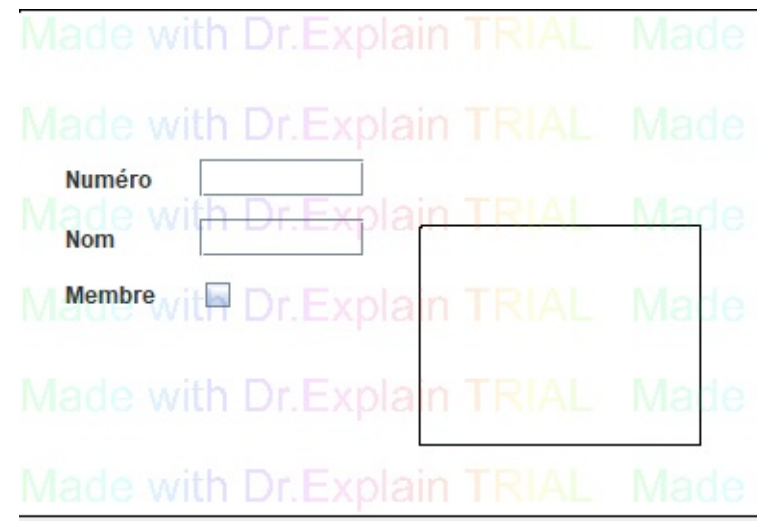

Les informations de l'artiste selectionner apparait ici. En mode Ajouter ou Modifier, cette fenetre sert a rentre les données.

## **Table des artistes**

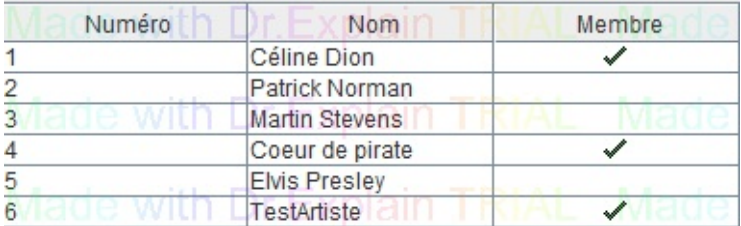

La table pour selection un artiste..

[Top](#page-14-1)

 $\overline{\mathbf{3}}$ 

## **Ajouter**

Ajouter h D

Entrez en mode Ajout d'album

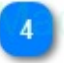

#### **Modifier**

Mac Modifiert<sub>1</sub> Entrez en mode Modifier

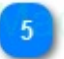

## **Supprimer**

**Supprimer** 

Supprimer de la liste l'album selectionner

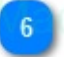

#### **Rechercher**

**Allez dans la fenetre pour rechercher un artiste** 

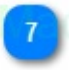

### **Quitter**

Via Quitter th D

Revenir a l'écran des choix de traitements

### **The contents of 3. Gestion des artistes**

[Rechercher](#page-24-0) un artiste

**Made with help of [Dr.Explain](http://www.drexplain.com)**

#### **Unregistered version**

<span id="page-24-0"></span>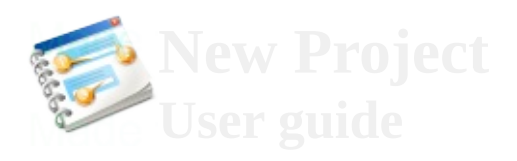

#### $\overline{\mathsf{x}}$

Search

Search<sup>|</sup>

**COLOR** 

- 3. [Gestion](#page-14-0) des artistes
- <span id="page-24-1"></span>• Rechercher un artiste
- [Previous](#page-14-0) page
- [Next](#page-30-0) page

# **Rechercher un artiste**

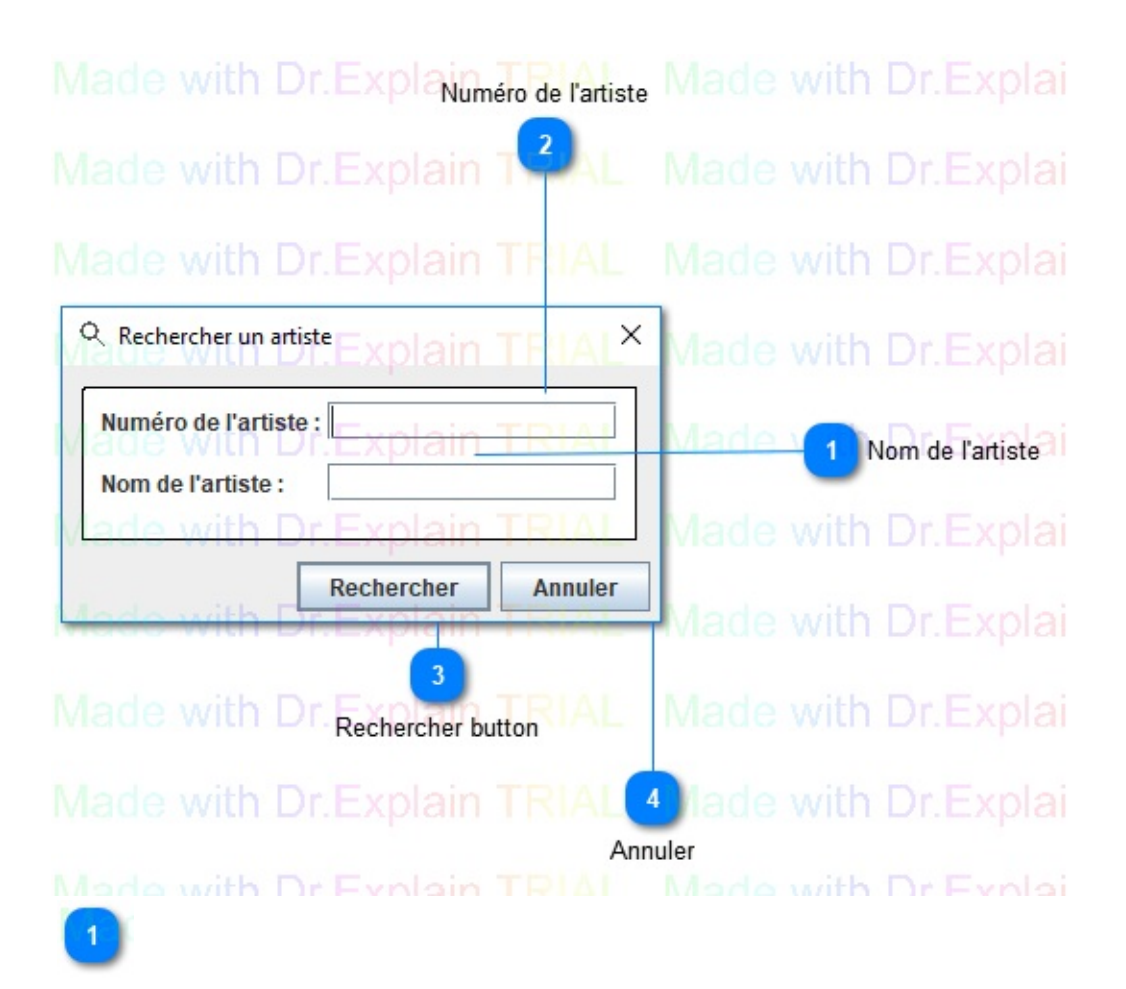

### **Nom de l'artiste**

Rentrer le nom a rechercher

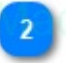

### **Numéro de l'artiste**

**Made with Dr.F.**<br>Rentrer le numero de l'artiste

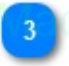

### **Rechercher button**

Rechercher

Accepter les critéres de recherche.

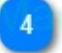

#### **Annuler**

Annuler

Annuler la recherche en cours

[Top](#page-24-1)

**Made with help of [Dr.Explain](http://www.drexplain.com)**

#### **Unregistered version**

<span id="page-30-0"></span>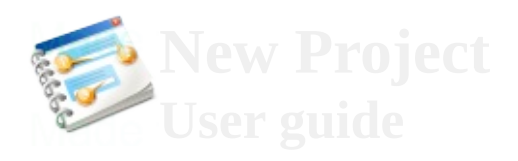

 $\overline{\mathsf{x}}$ 

Search

Search<sup>1</sup>

**COLOR** 

- <span id="page-30-1"></span>4. Gestion des albums
- <u>[Previous](#page-24-0)</u>
- page
- [Next](#page-40-0) page

# **4. Gestion des albums**

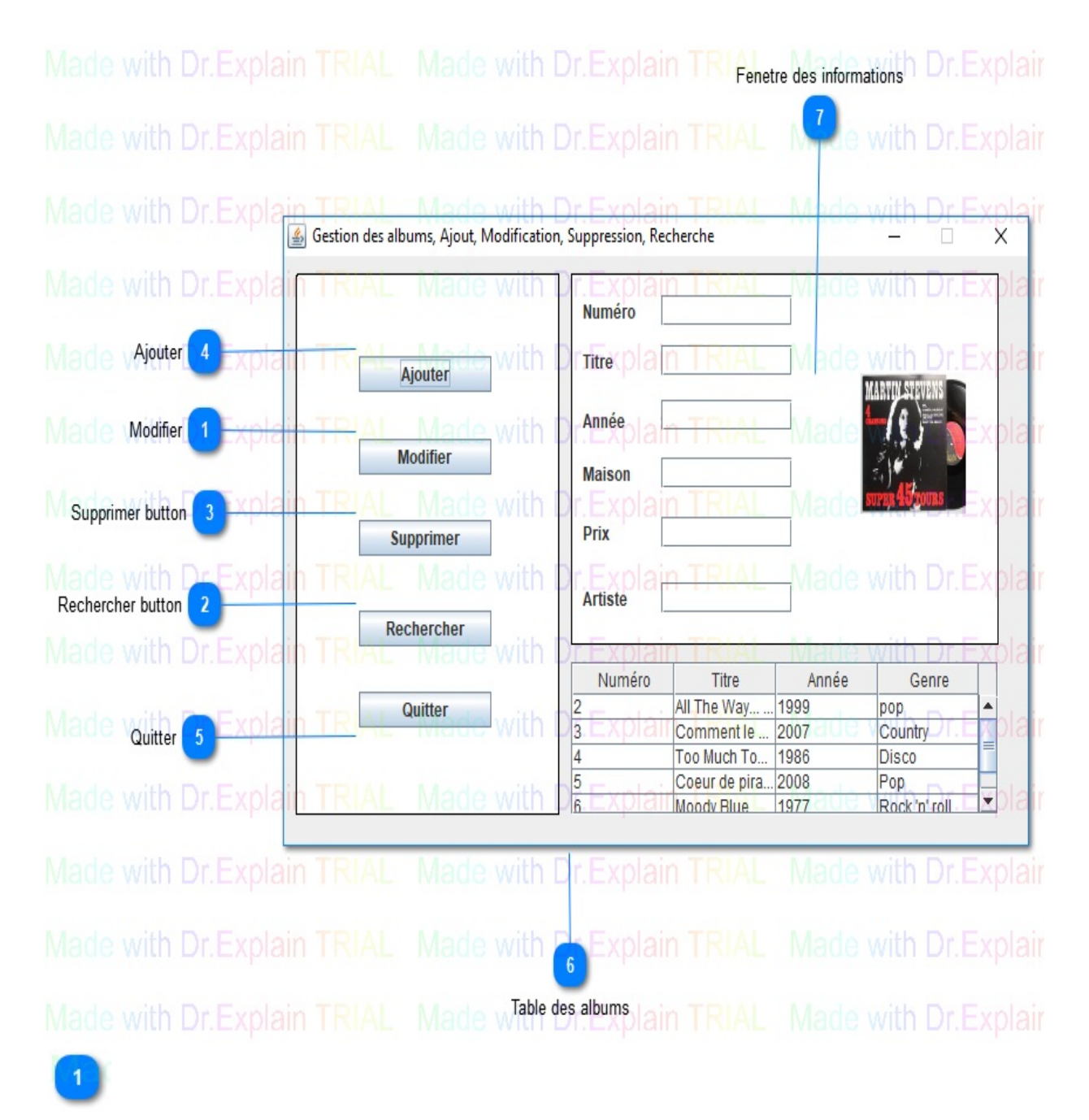

### **Modifier**

Me Modifier Ith

Modifier un album selectionner

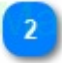

### **Rechercher button**

Rechercher Rechercher un album [Top](#page-30-1)

 $\begin{pmatrix} 3 \end{pmatrix}$ 

# **Supprimer button**

**Supprimer** 

Supprimer l'album selectionner

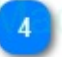

# **Ajouter**

Ajouter ILIT

Ajouter un nouveau Album

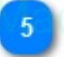

### **Quitter**

**Via Quitter Ith** 

Quitter la fenetre gestion Album pour revenir au choix des traitements

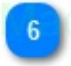

## **Table des albums**

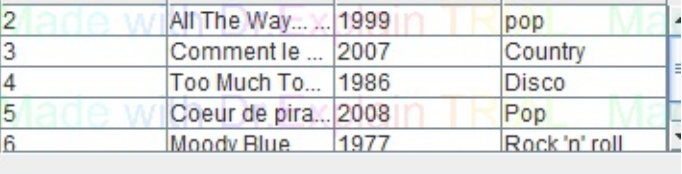

Cliquer sur un album pour l'afficher dans la fenetre d'information

[Top](#page-30-1)

 $\boxed{7}$ 

### **Fenetre des informations**

Les informations de l'albums selectionner apparait ici. En mode Ajouter ou Modifier, cette fenetre sert a rentre les données.

### **The contents of 4. Gestion des albums**

4.1. [Rechercher](#page-40-0) un album

**Made with help of [Dr.Explain](http://www.drexplain.com)**

#### **Unregistered version**

<span id="page-40-0"></span>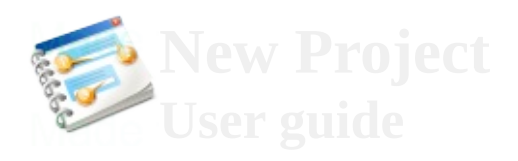

 $\overline{\mathsf{x}}$ 

Search

Search<sup>1</sup>

**COLOR** 

- 4. [Gestion](#page-30-0) des albums
- <span id="page-40-1"></span>4.1. Rechercher un album
- [Previous](#page-30-0) page

# **4.1. Rechercher un album**

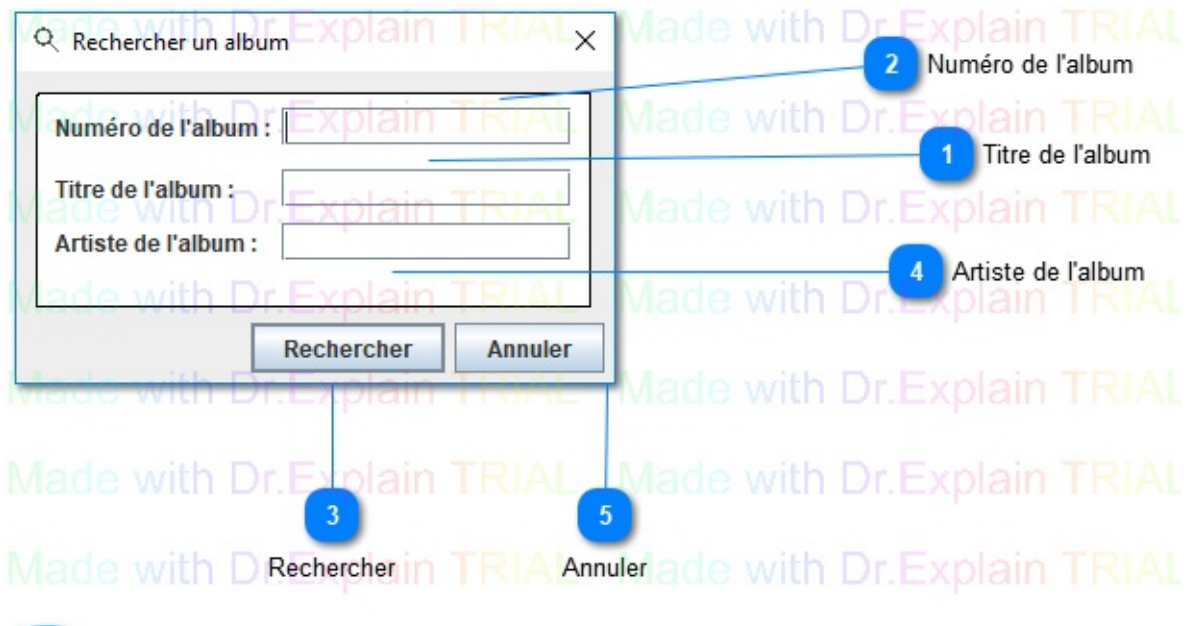

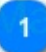

## **Titre de l'album**

Rechercher en fonction du titre de l'album

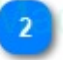

#### **Numéro de l'album**

Rechercher en fonction du numéro de l'album

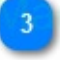

### **Rechercher**

Rechercher Valider la recherche

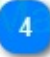

#### **Artiste de l'album**

Rechercher en fonction du numéro de l'artiste de l'album

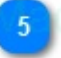

#### **Annuler**

Annuler Annuler la recherche [Top](#page-40-1)

**Made with help of [Dr.Explain](http://www.drexplain.com)**

#### **Unregistered version**